# **AirSend on iOS**

The AirSend iOS app enables you to use your AirSend account on your iOS device in the same way you use it on your desktop computer. For the most part, you can refer to the general AirSend help topics for information about using AirSend features on your iOS device.

For help installing and logging in to AirSend from your phone and finding features that are located in different places on the mobile interface, refer to this page.

- [Installing the AirSend iOS app and creating an account](#page-0-0)
- [Logging in to AirSend from your iOS device](#page-0-1)
- [Using the iOS dashboard](#page-1-0)
- [Navigation panel](#page-2-0)
- [Viewing a channel's messages in the iOS app](#page-3-0) <sup>o</sup> [Reply/React to a message](#page-5-0)
- [View a channel's actions in the iOS app](#page-5-1)
- [View a channel's files in the iOS app](#page-6-0)

#### <span id="page-0-0"></span>**Installing the AirSend iOS app and creating an account**

- 1. From the Apple Store, download the AirSend app.
- 2. Open the AirSend app.
- 3. If you already have an AirSend account, enter your email address and password to sign in. If you do not have an AirSend account, tap **Sign up**, and enter the sign-up information.

#### <span id="page-0-1"></span>**Logging in to AirSend from your iOS device**

- 1. After you have installed the AirSend app and created an account if you need one, open it on your phone.
- 2. Enter your email address and password.

3. Tap **Login**.

If you are not a member of any channels, the initial screen is empty; otherwise, it lists each channel you own or are a member of.

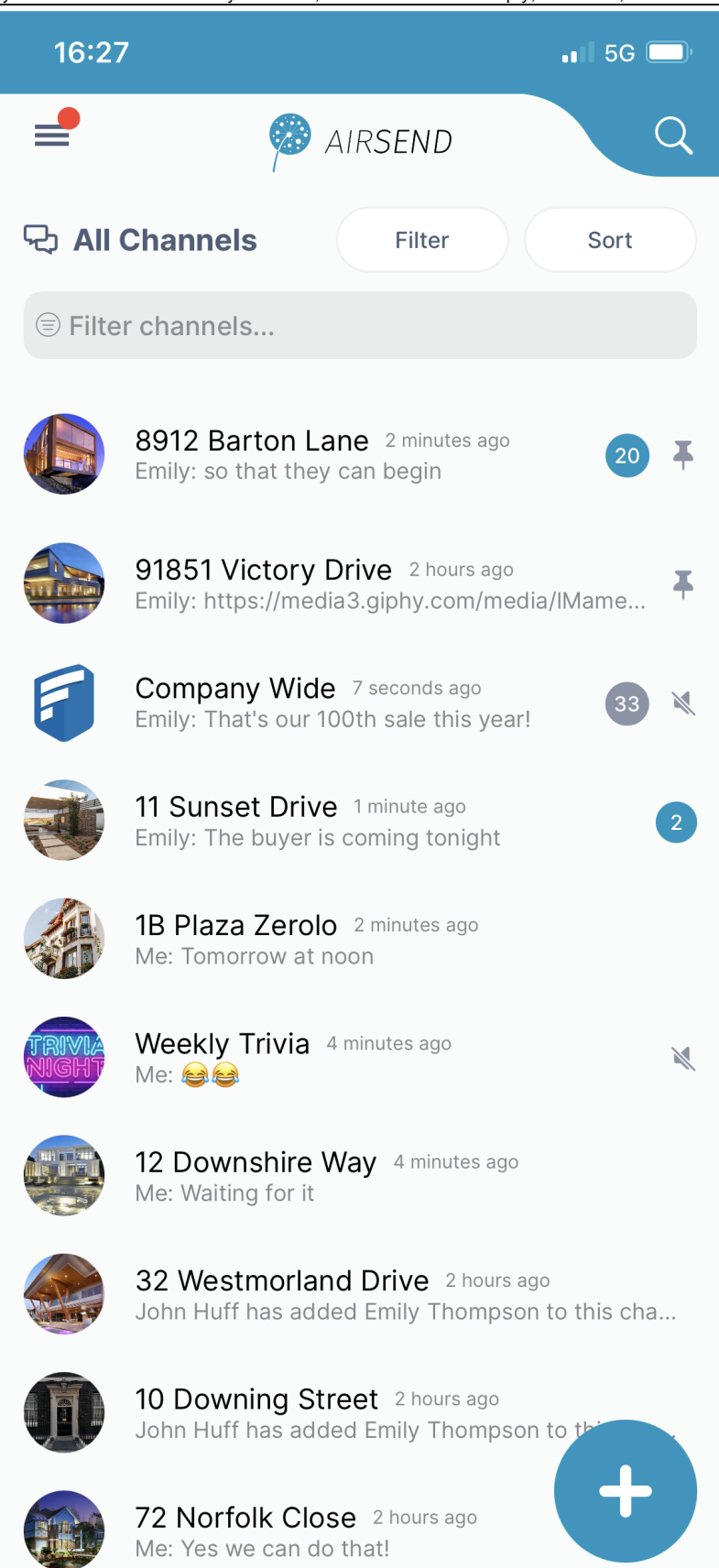

<span id="page-1-0"></span>**Using the iOS dashboard**

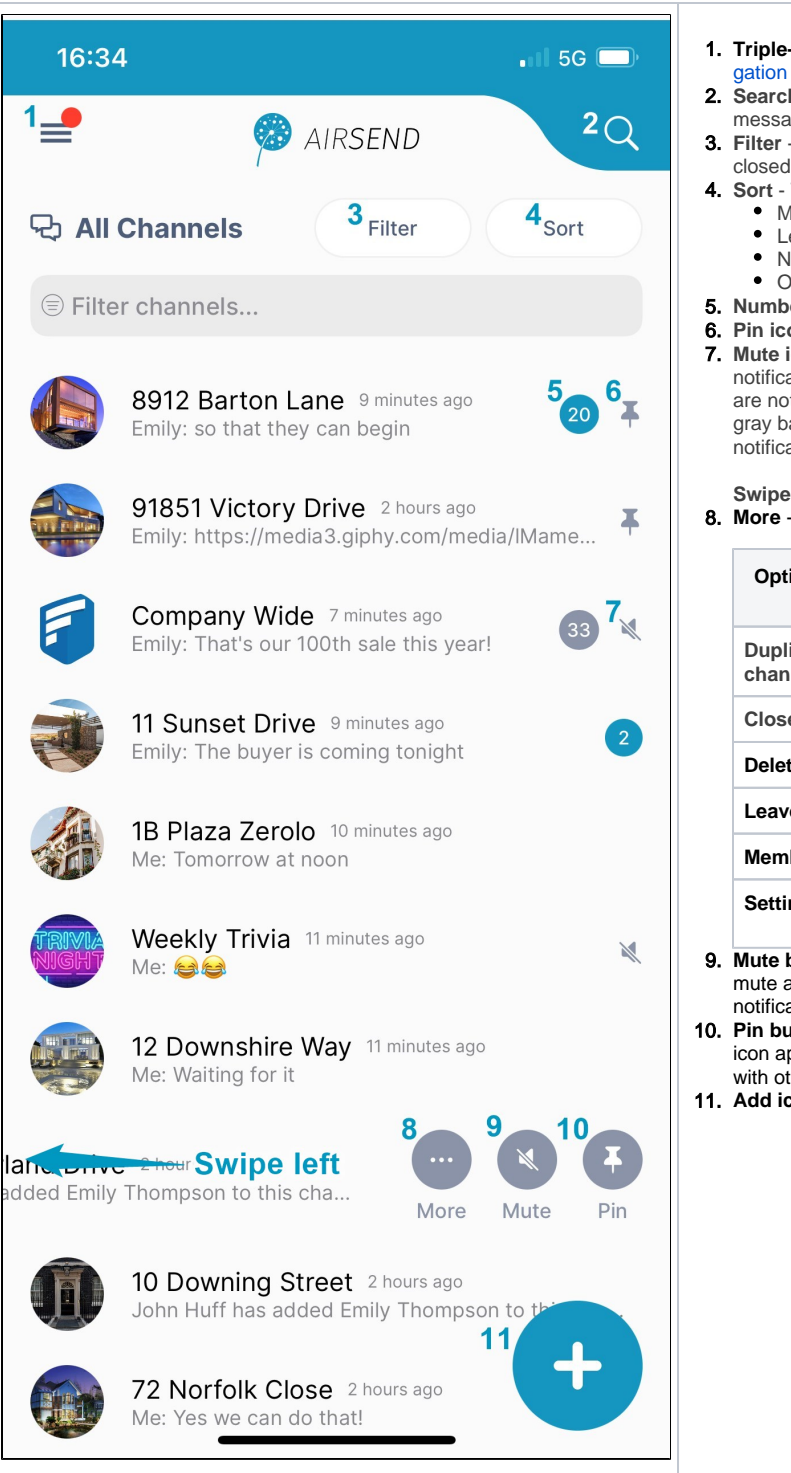

- 1. **Triple-bar icon**  Tap this icon to open the navigation panel. See [Navi](https://www.filecloud.com/supportdocs/display/AIR/AirSend+on+Android#AirSendonAndroid-NavigationPanel) [gation panel,](https://www.filecloud.com/supportdocs/display/AIR/AirSend+on+Android#AirSendonAndroid-NavigationPanel) below.
- 2. **Search** Tap and enter a term to search for in channel names, messages, file names, actions, and usernames.
- 3. **Filter** Tap and choose to show all channels, active channels, or closed channels.
- 4. **Sort** Tap to sort channels by one of the following options:
	- Most recently active channel
	- Least recently active channel
	- Newest to oldest channel
	- Oldest to newest channel
- 5. **Number**  Number of unread notifications in channel.
- 6. **Pin icon**  Pin a channel to move it to the top of your list. 7. **Mute icon**- The icon showing a slashed bell indicates that notifications in the channel have been muted. That means that you are not notified by a sound when there is activity in the channel. The gray background for the notification counter also indicates that notifications are muted.

8. **More** - More channel options. **Swipe left on a channel to view the More/Mute/Pin icons.**

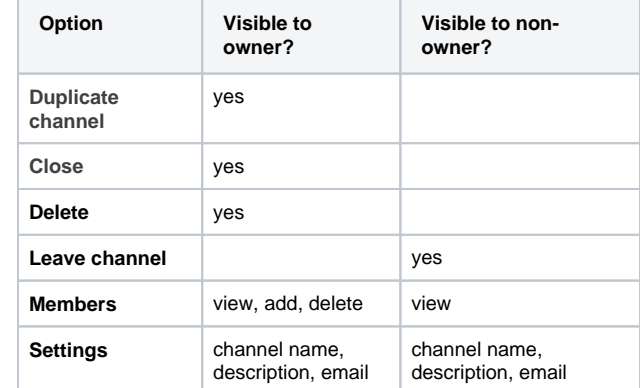

9. **Mute button** - Mute/unmute notifications for the channel. When you mute a channel the slashed bell icon appears next to it, and its notification count is shown with a gray background.

10. **Pin button** - Pin/unpin channels. When you pin a channel, the pin icon appears next to it, and it appears at the top of the channel list with other pinned channels.

11. **Add icon** - Tap to create a new channel.

#### <span id="page-2-0"></span>**Navigation panel**

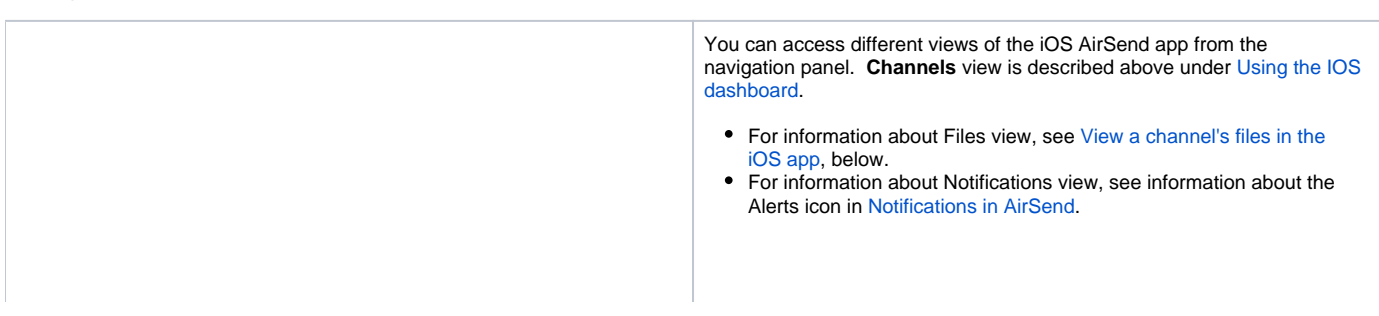

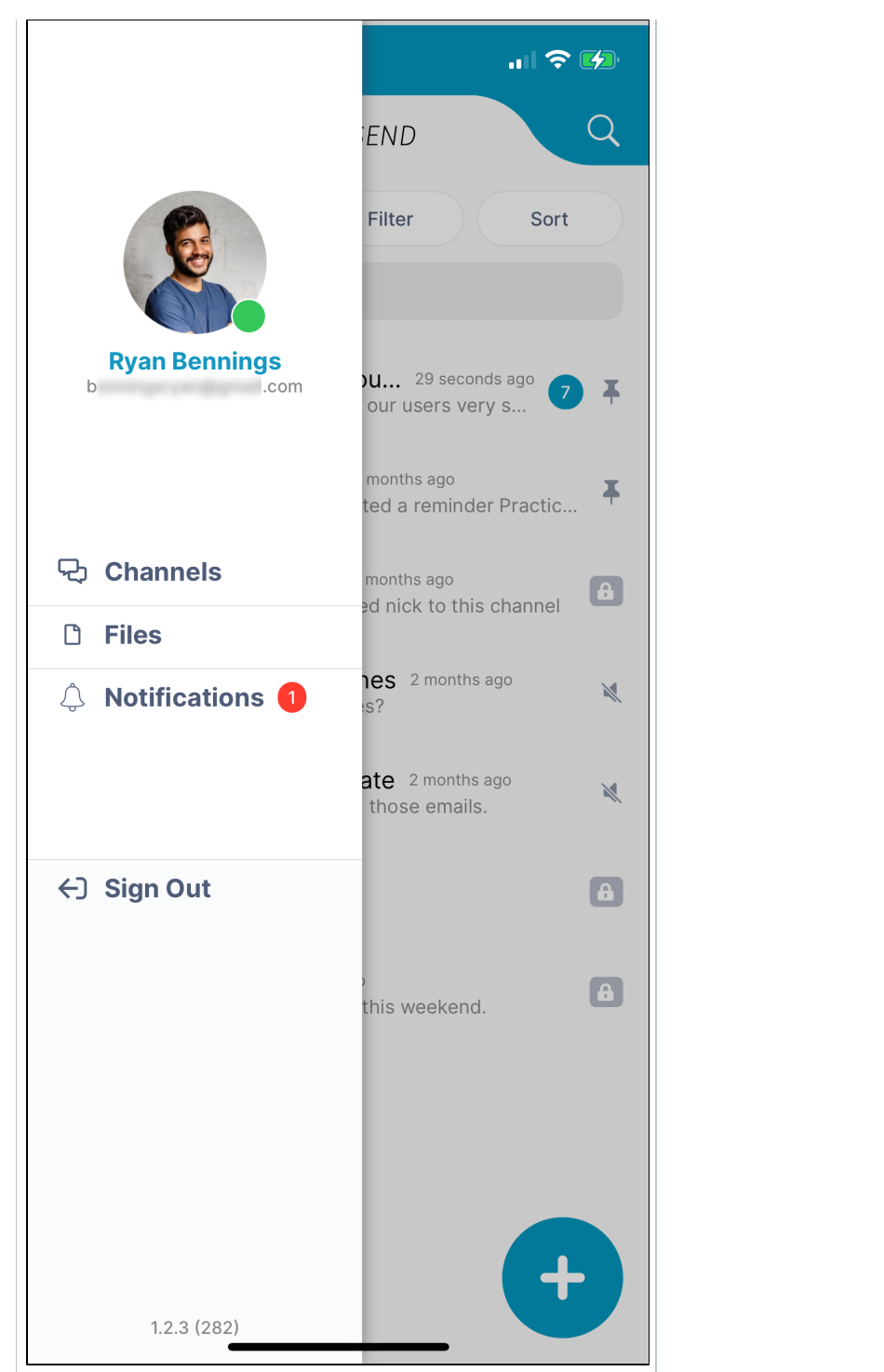

<span id="page-3-0"></span>**Viewing a channel's messages in the iOS app**

- 1. **Back** button Tap to go back to the dashboard.
- 2. Tap to start a meeting.
- 3. Search in this channel's messages, actions, file names, and usernames.
- 4. Tap to access channel settings.
- 5. **Messages** tab Tap to view and add messages.
- 6. **Actions** tab Tap to view and add actions that all members of the channel can see. See [Actions in AirSend](https://www.filecloud.com/supportdocs/display/AIR/Actions+in+AirSend).
- 7. **Files** tab Tap to attach files to the channel and access files that other users have added to the channel.

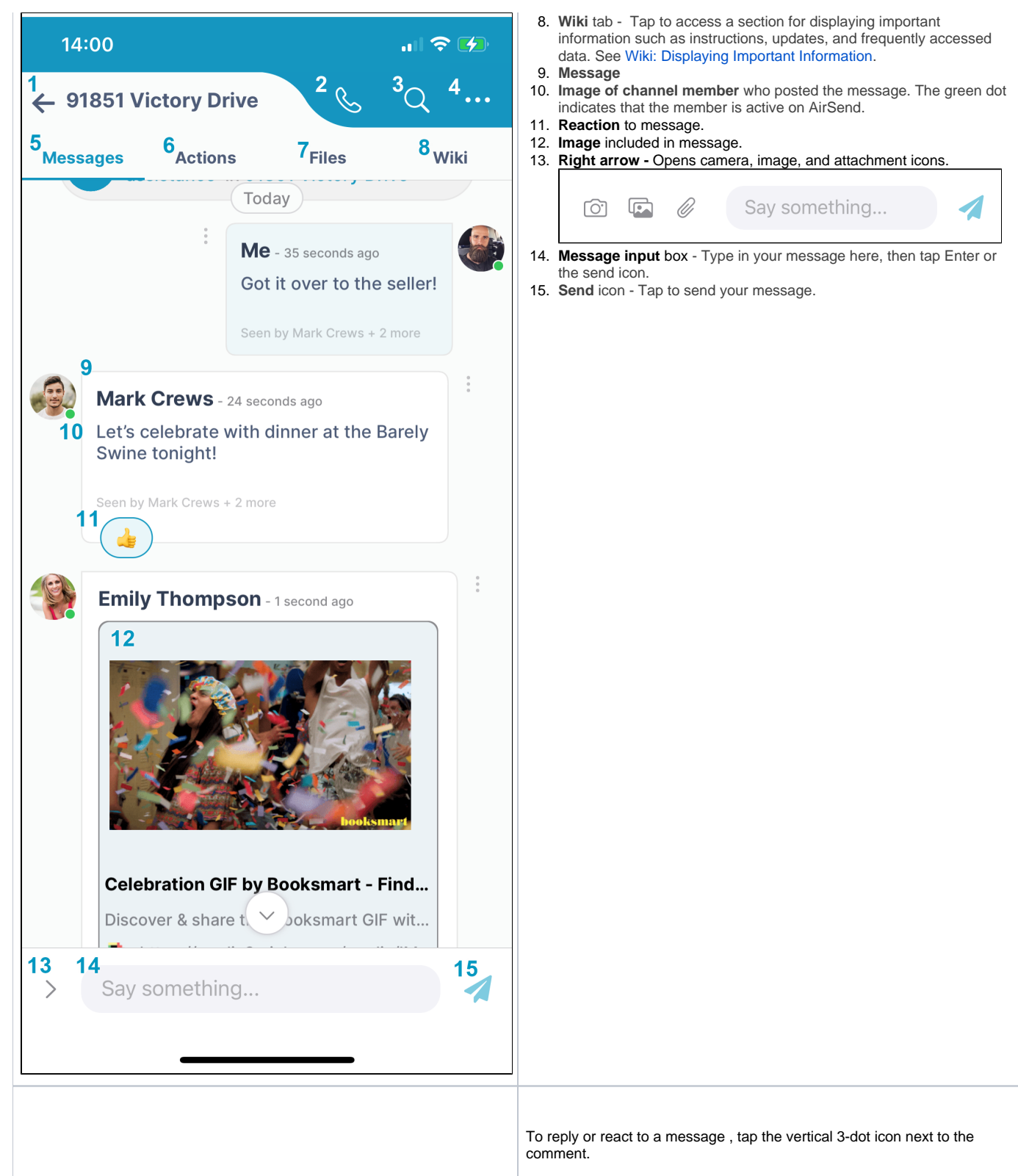

- 1. **3-dot icon** Tap to open the **Reply** and **React** buttons at the bottom of the screen.
- 2. **Reply button** Tap to open a message box for replying to this message.
- 3. **React button** Tap to select an emoji for reacting to this message.
- 4. **Cancel button** Tap to return without replying or reacting.

<span id="page-5-0"></span>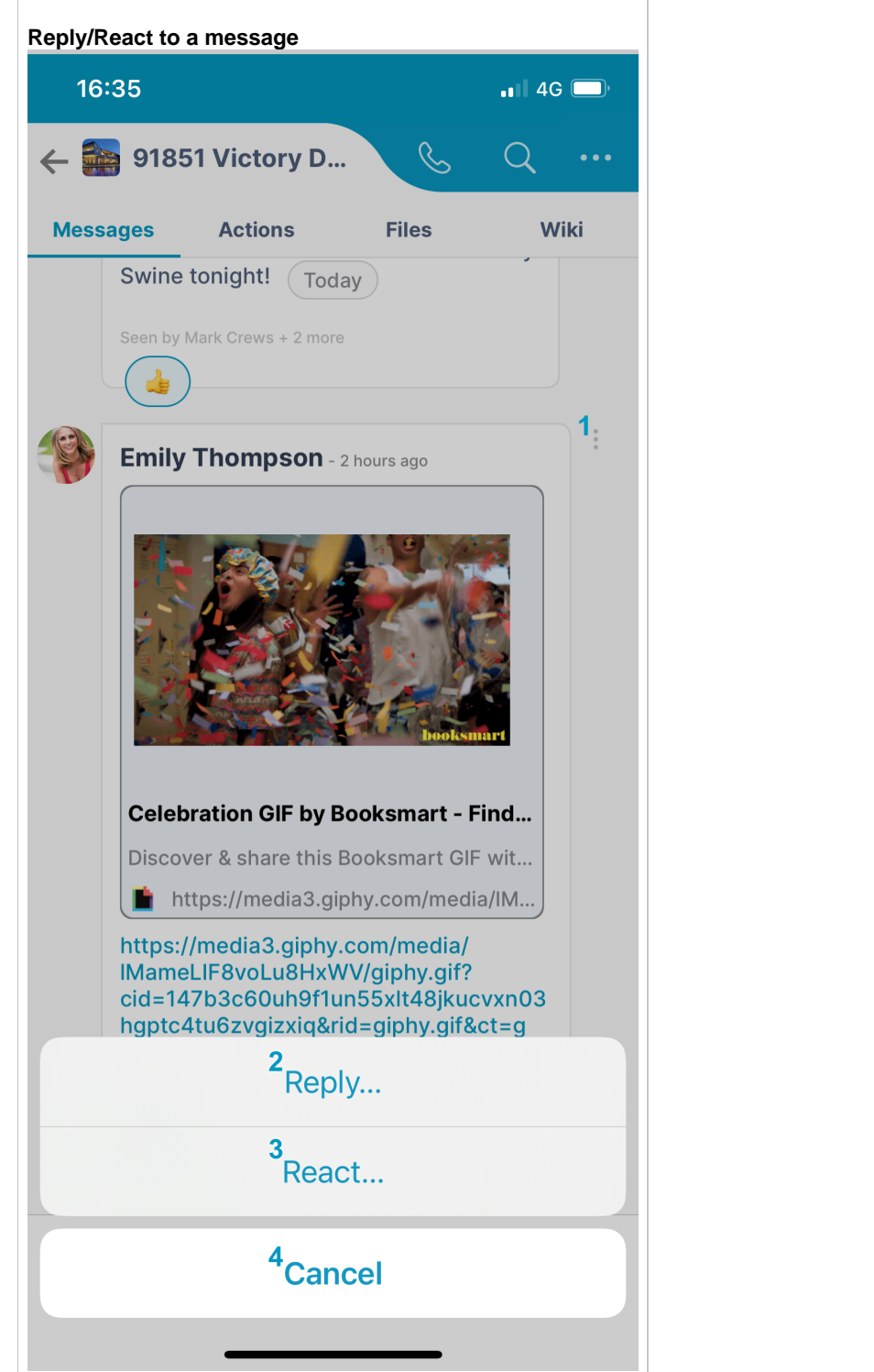

### <span id="page-5-1"></span>**View a channel's actions in the iOS app**

- 1. **Actions tab** Tap to open the Actions screen.
- 2. **Date created** Tap to toggle sort between **Date created** and **Date due**.
- 3. **My actions** Only show actions that I am assigned to.
- 4. **Show completed** Show completed actions only. To complete an action, check its box. To mark it incomplete again, uncheck it.

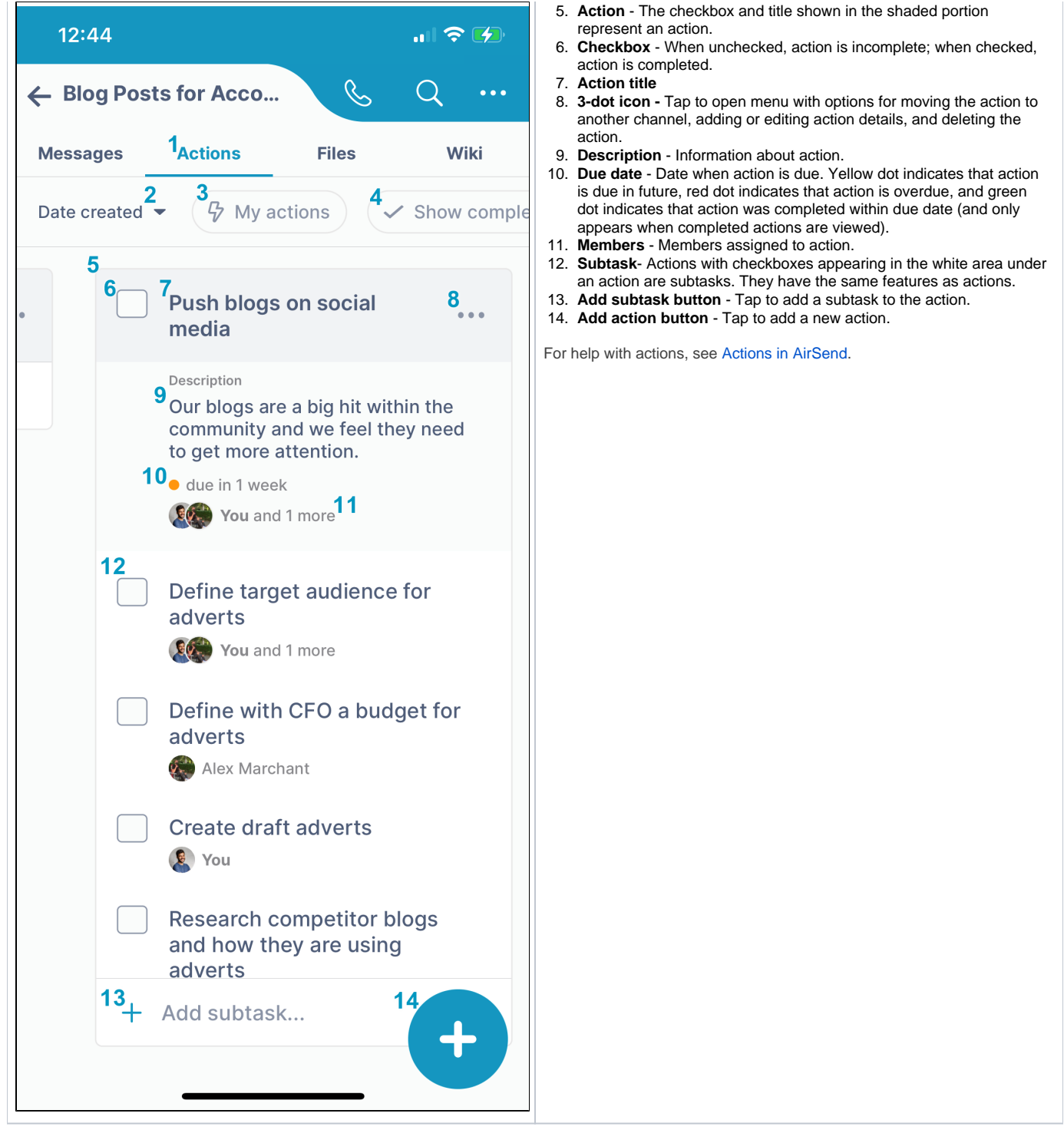

## <span id="page-6-0"></span>**View a channel's files in the iOS app**

- 1. **File** - File uploaded to channel.
- 2. **3-dot icon** - Tap to open menu with options for opening, downloading, copying, moving, and deleting file.
- 3. **Plus icon** - Tap to upload a file or create a new folder.

For more help, see [Files](https://www.filecloud.com/supportdocs/display/AIR/Files).

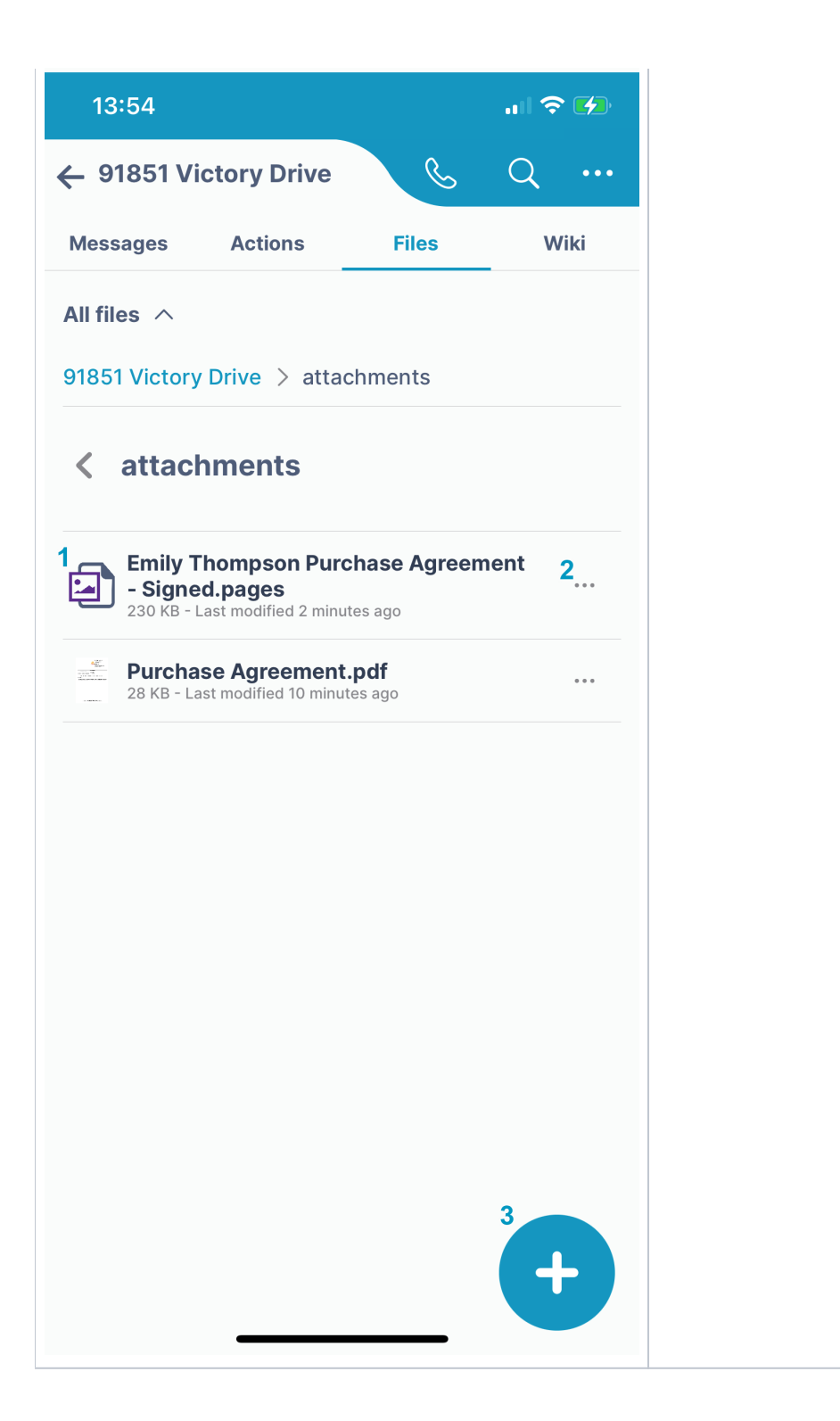